## Working with Projects Process Flow diagram

Project Process diagram must be created first.

To create a Project Process Flow diagram for Project Activity flows

- 1. Do one of the following:
  - In the diagram palette, click the Swimlanes and then click the diagram pane. The Select Swimlane Representatives dialog opens. In the dialog, you can choose the Organizational Resource to be represented by the Swimlane.

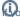

bu click Cancel in the dialog, the empty Swimlanes will be created.

- · Drag the Organizational Resource from the Containment tree directly to the diagram pane to create the Swimlane.
- 2. Create Project Activity Actions or just drop Project Activities from the Containment tree directly to the diagram pane.
- 3. Connect Project Activity Actions with Function Control Flow or Function Object Flow.
- 4. Display the possible Resource Exchanges on Function Control Flow or Function Object Flow.

## **Creating the inner Process Flow diagrams**

Before creating the inner Process Flow diagram, the Process diagram should be created and the resource structure should be defined there.

Let's say, you have a defined structure and create the Projects Process Flow diagram with the top element as a Swimlane representative.

The Projects Process Flow diagram is created. In the Swimlane, you can add either Projects Activity Action. You can create an inner Projects Process Flow diagram for a Projects Activity Action Smart Manipulator toolbar.

To create a Projects Process Flow diagram from Smart Manipulator of a Projects Activity Action

- 1. In the Swimlane, select a needed Projects Activity Action.
- 2. In the Smart Manipulator toolbar, click Projects Process Flow.
- 3. The Select Swimlane Representatives dialog opens. In the dialog, you can choose the Projects to be represented by the swimlane.

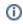

- The Select Swimlane Representatives dialog is displayed only when you have a resource structure defined in the Process diagram.
- If you click Cancel, the empty diagram will be created.
- 4. Click OK.

A new Projects Process Flow diagram is created with a Swimlane and the selected performers as the representatives.

When the Project Activity Action is created in the Swimlane, the IsCapableToPerform relationship is created between the Resource Performer or Resource Role and Project Activity (the behavior of the Project Activity Action).

## Related pages

Swimlanes